# Autodesk BIM 360

When working with Seattle Public Utilities, there may be an opportunity to utilize [Autodesk BIM 360](https://bim360.autodesk.com/) on projects. To find out more information, contac[t SPU\\_CADSupport@seattle.gov](mailto:SPU_CADSupport@seattle.gov?subject=BIM%20360%20Inquiry) (include the project and the SPU project manager name in your email).

If you haven't used BIM 360 before, here is a quick overview of what it can do.

## ACCOUNT SETUP

When you are added to a project, you will get an email invitation from BIM 360. Before you join a project, you must follow these steps in order:

- 1. Test your Autodesk account a[t https://accounts.autodesk.com/](https://accounts.autodesk.com/) to make sure your Autodesk account is setup and your password is secure.
- 2. After your account is setup, click the button in the invitation email to log in and join the project. If you have trouble with the invitation email link, simply go directly to [http://docs.b360.autodesk.com](http://docs.b360.autodesk.com/) and log in.
- 3. If you cannot access what you need, contact the project administrator about permissions.

# THE INTERFACE

On the Document Management page, there are two main areas: [PLANS](#page-1-0) an[d PROJECT FILES.](#page-5-0)

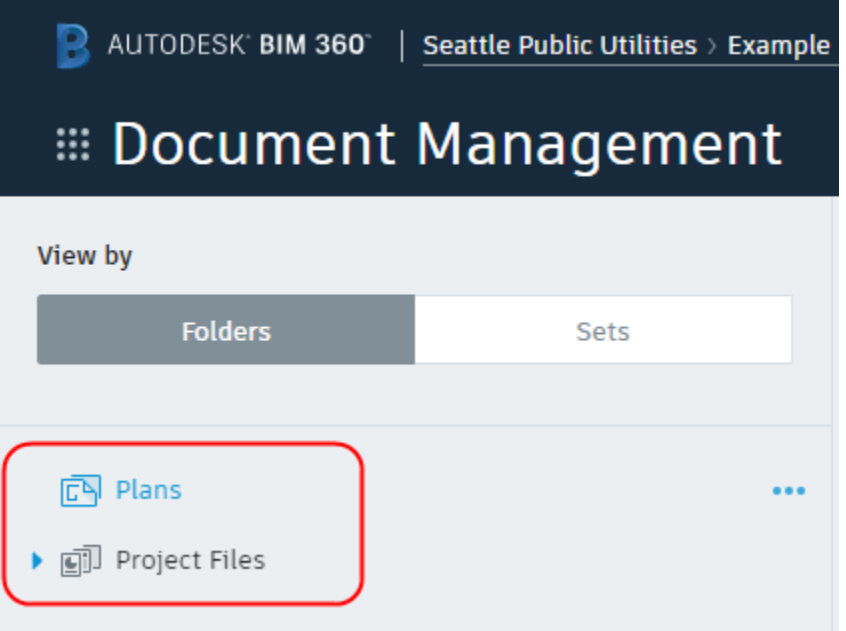

### <span id="page-1-0"></span>PLANS

The plans section is where the drawing set is hosted and maintained for issue and markup tracking.

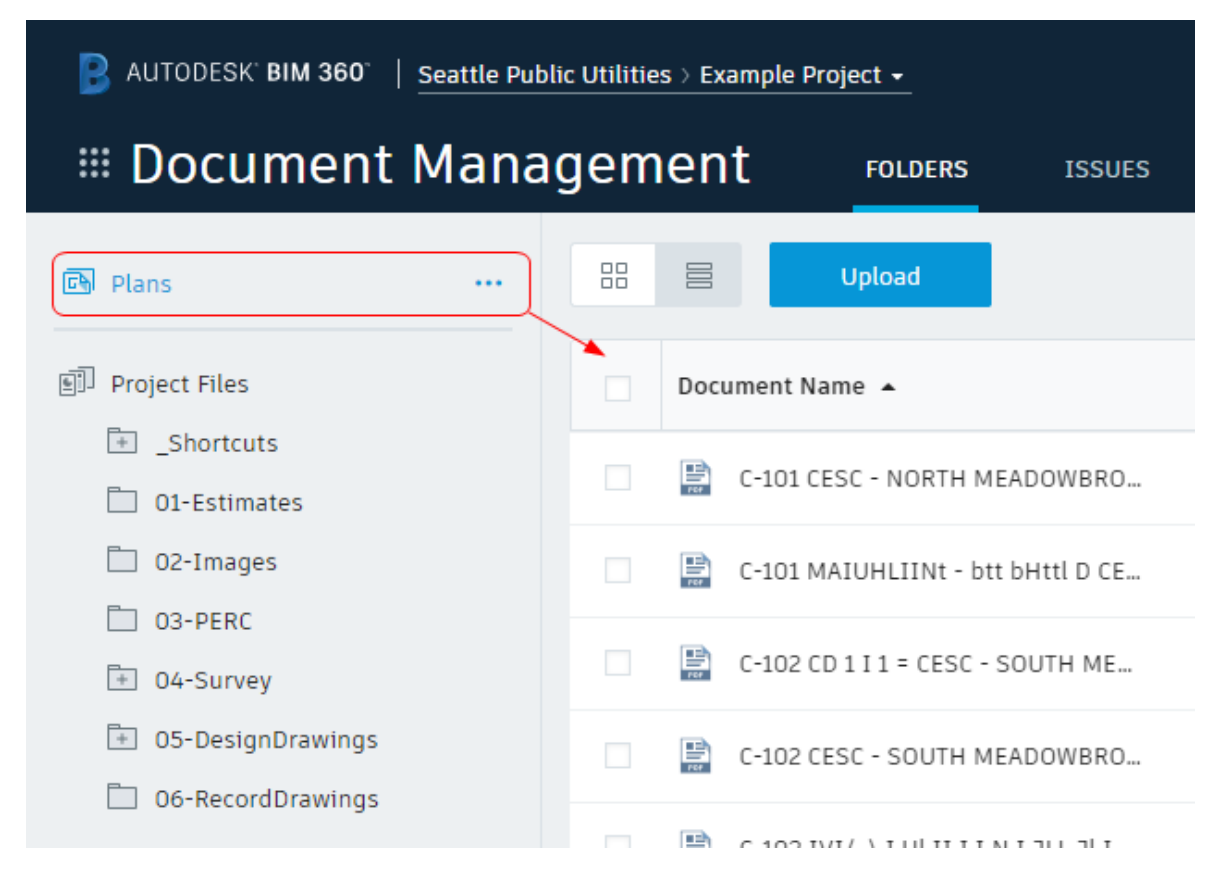

Click on a drawing to open it up and view it.

#### **RESOLVE ISSUES**

You can pin issues to drawings and assign them to team members to resolve. This will be your main tool for design reviews. Click the triangle tab on the left side of the drawing to open the issues panel and click the blue button to pin a new issue.

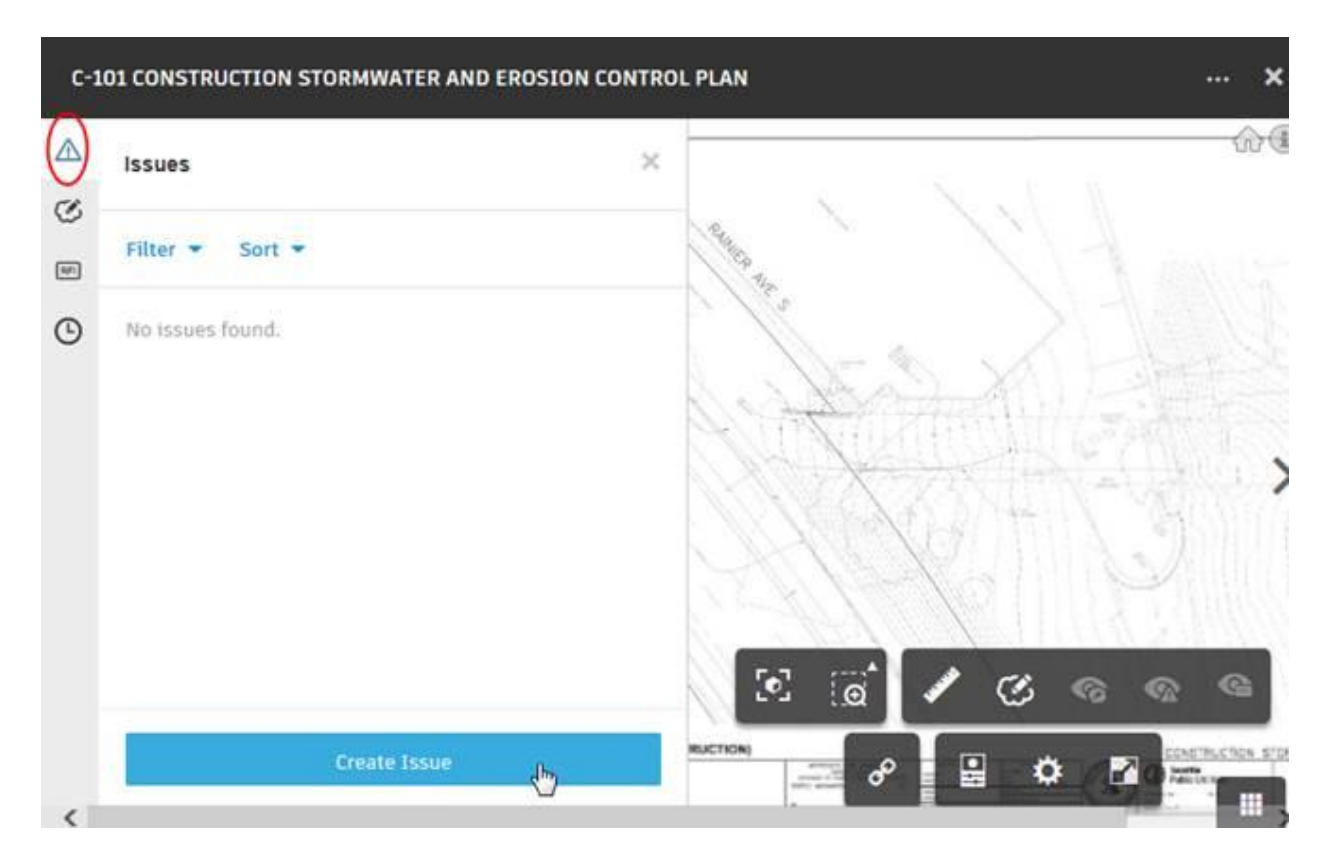

All the issues added to the sheets, show up in a list on the Issues tab of the Document Management page, and can be exported to Excel or PDF.

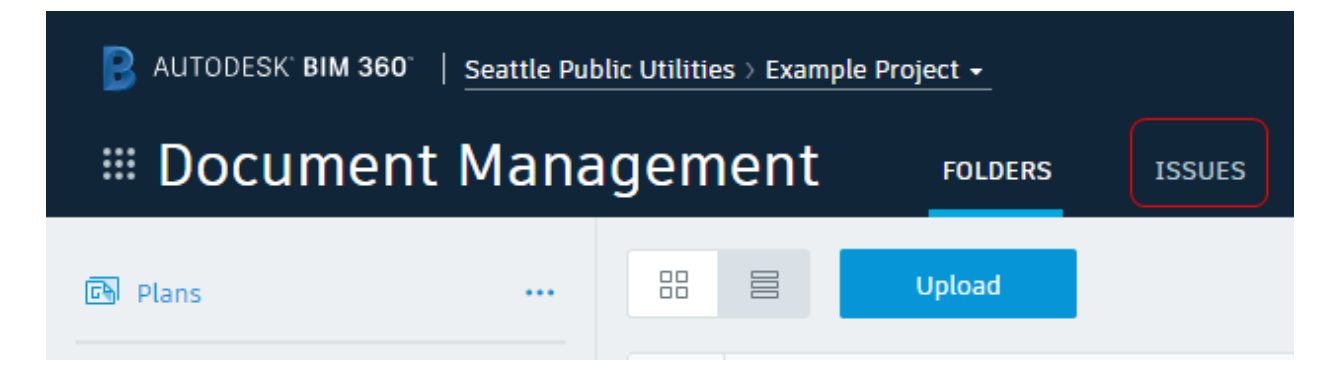

#### **DRAFTING MARKUPS**

Once you are ready to provide markups to the CAD operator, click on the markups tab on the left side of the drawing to add a new markup. You can change colors, add text and arrows, and highlight/cloud things in a single markup.

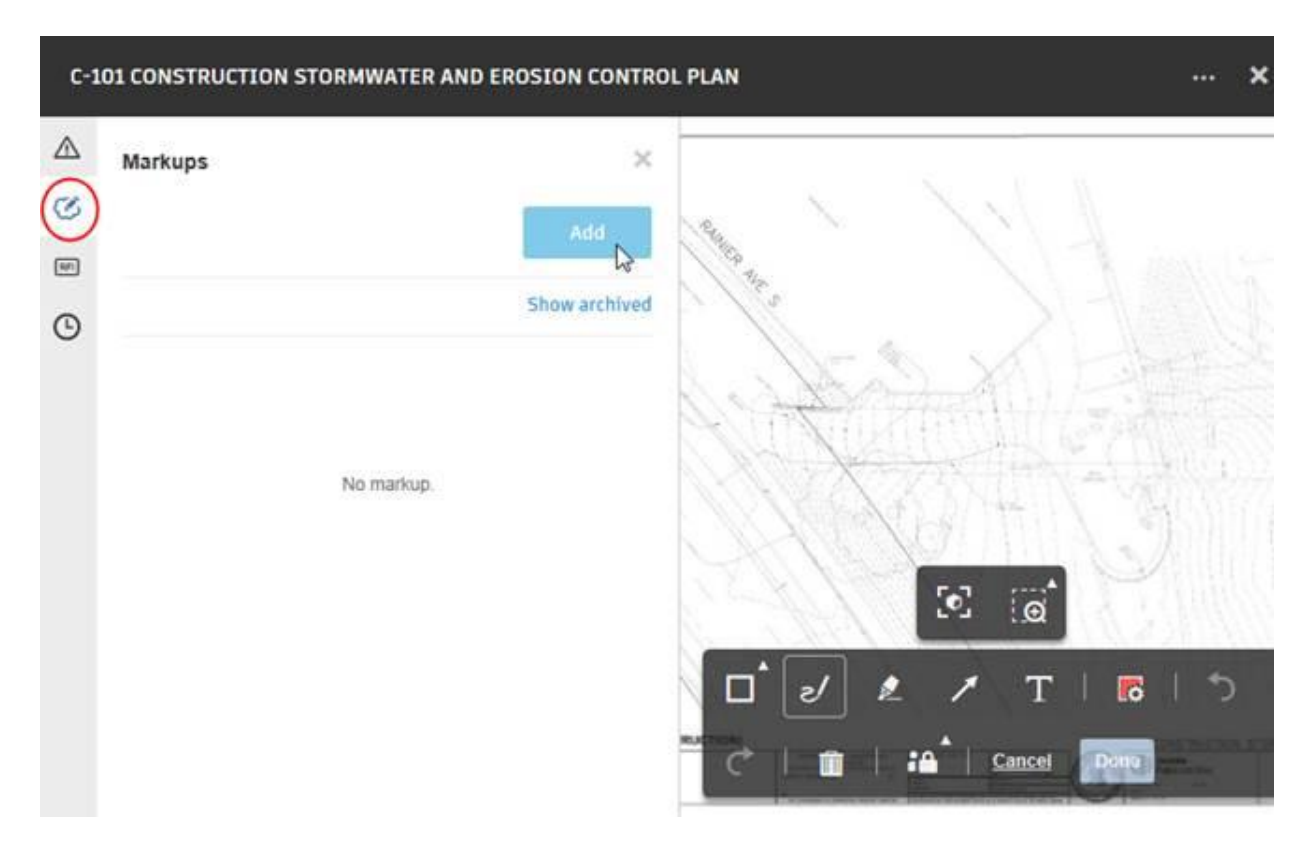

For the CAD operator's benefit, use these colors for markups:

red (new/revised linework or text) green (deletions) blue (clarifying comments)

#### **TRACKING VERSIONS**

BIM 360 tracks versions of each drawing.

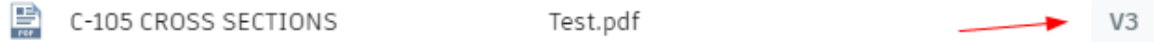

Click on the version button to manage and compare versions.

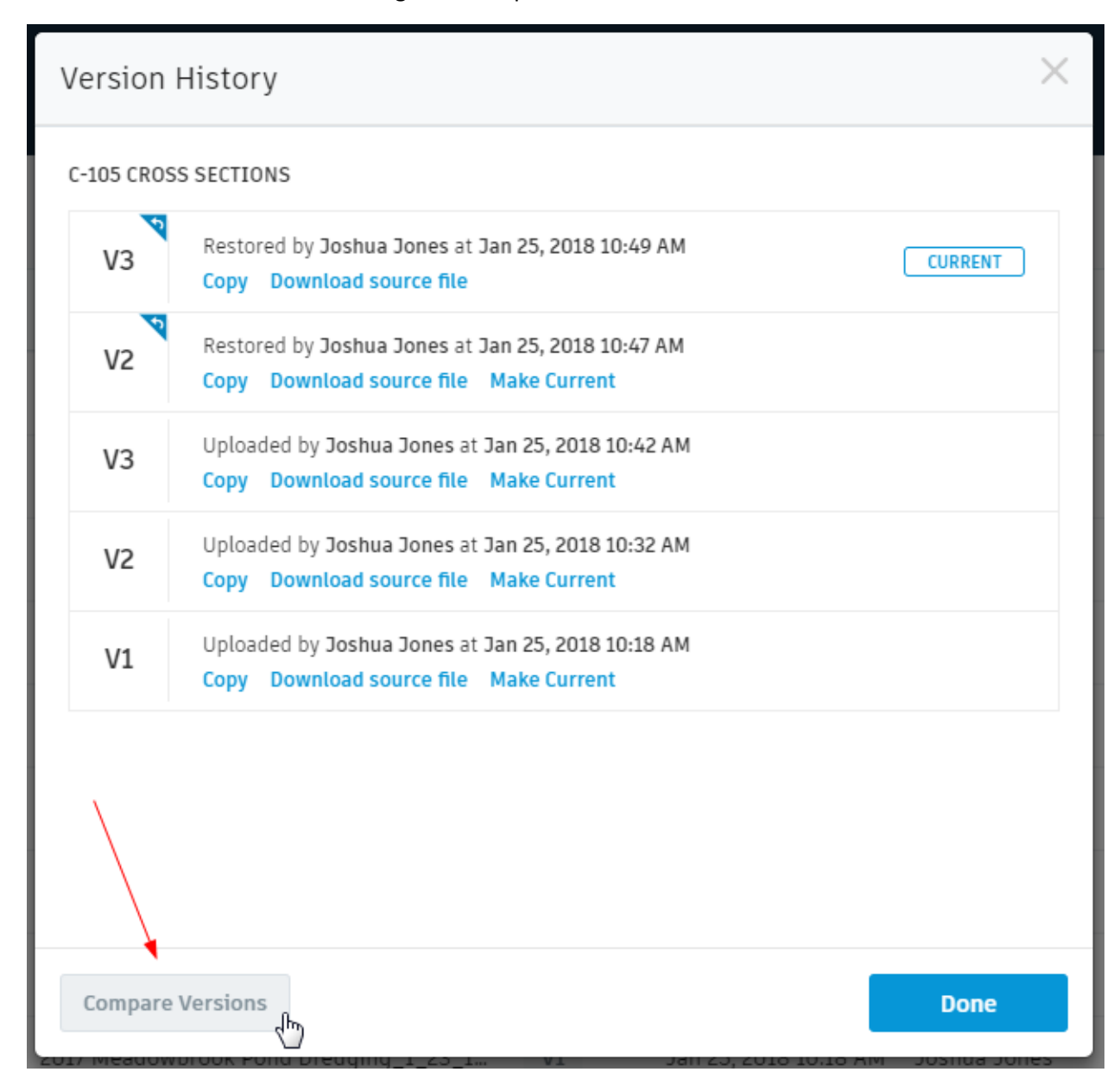

## <span id="page-5-0"></span>PROJECT FILES

The Project Files area is where you setup [standard folders](http://www.seattle.gov/Documents/Departments/SPU/Engineering/StandardCivil3DFolderStructure.zip) according to Section 3 of the [CAD Manual.](http://seattle.gov/util/CAD)

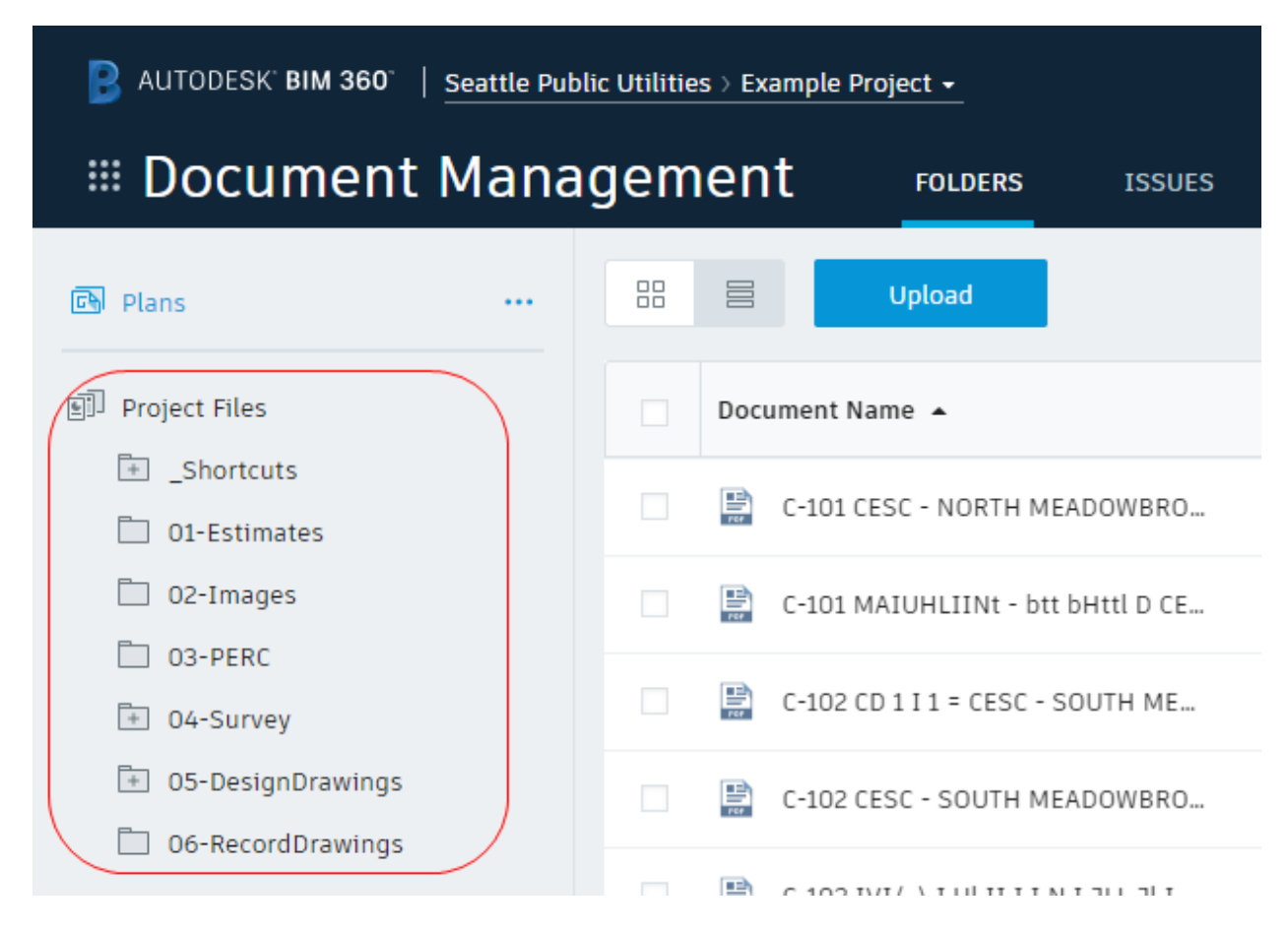

This area is meant to allow drawing collaboration and file-sharing. Use th[e BIM 360 Desktop Connector](http://www.autodesk.com/vignette-connect-toast-enu) to access the files locally and to get updated references on your PC.